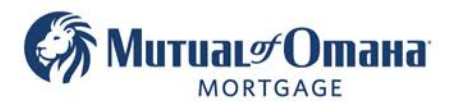

# **Generating and Uploading Wet Sign Application**

**Please note** if you do not create an e-sign package in Quantum when you create the package youcannot later turn it into an e-sign application.

- **1. Click "Documents" tab to open drop down list with available packages to create.**
- **2. Click on "Application" from' the drop-down menu.**

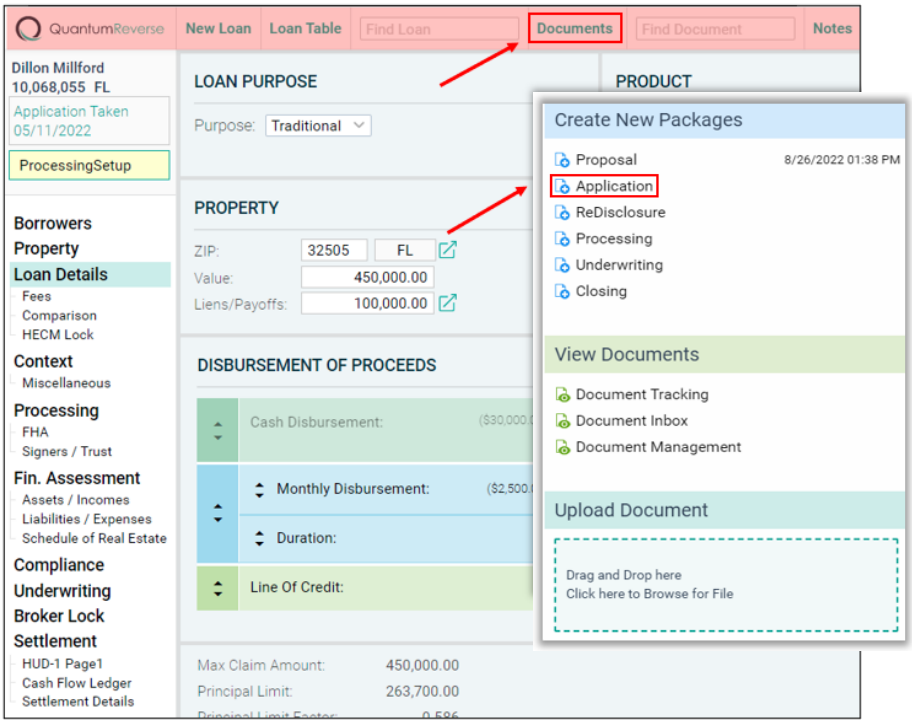

A warning pop-up will appear for anything that has not been validated

- Fees must be validated by clicking "validate now"
- You can select "Continue" once fees have been validated or "Cancel" to return to the Context tab and upload the Counseling Certificate if available at this time. (Certificate is not required to be submitted at this time but it is required to be submitted with the Application.

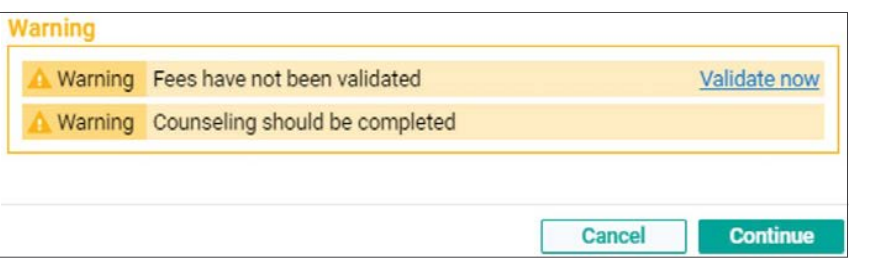

UPDATE

(08\_01\_2022) This warning may or may not populate at this time. Either way, continue with the process.

#### Note**: O**nce a GFE is pulled, the fee's cannot change. Pulling a new application in the same file with a new GFE **does not allow an increase in fees.**

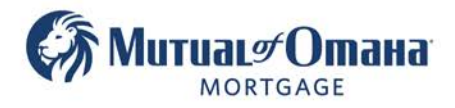

# **3. Click "Write Cover Letter" to add a cover letter if you would like.**

If you do not want to add a cover letter, you can skip to step 6.

Note: Cover letters are automatically created by Mutual of Omaha Mortgage using your contact information.

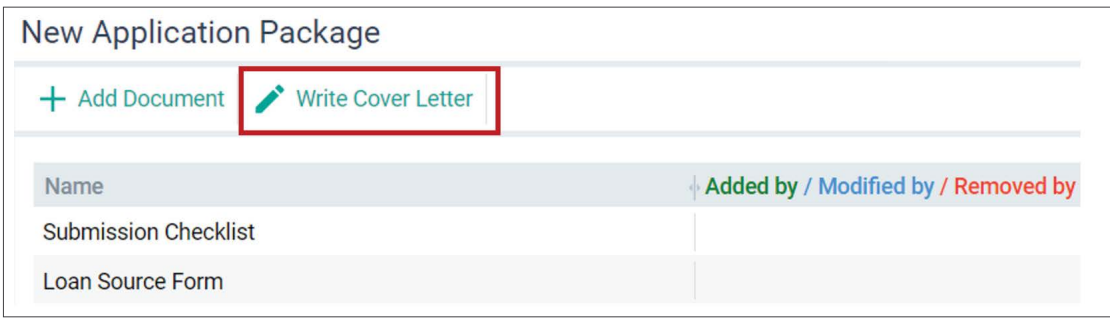

#### **4. A pop-up window will appear.**

Hover slightly to the right of the "**New Letter**" verbiage. Click "**Open**" to review the Cover Letter.

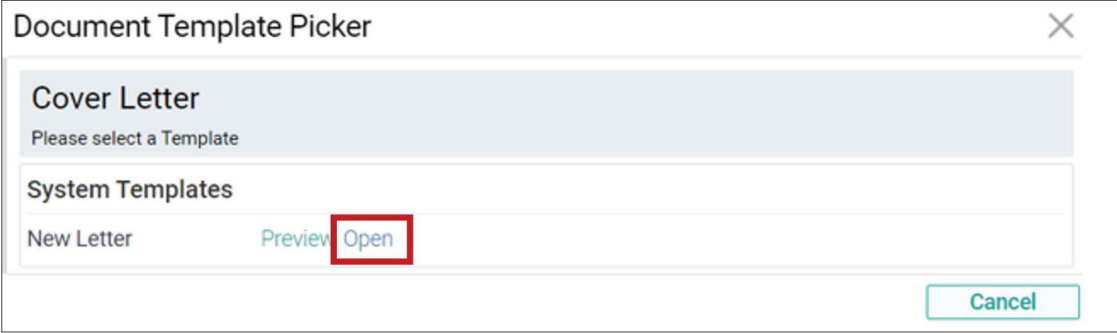

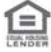

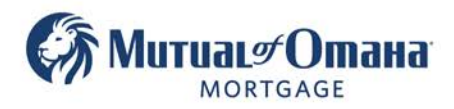

#### **5. Click "Add to Package" to add the cover letter to the application package.**

Note: Youcan modify thelanguage inthe coverletterif youwish.

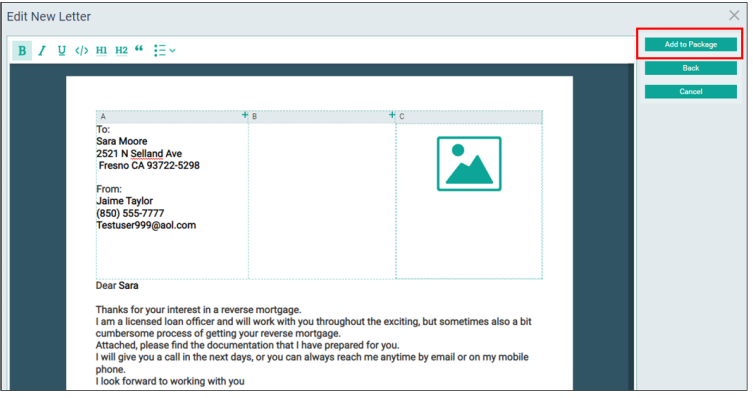

#### **6. Click "Wet Sign"**

Note: The cover letter will show as the first document in the application package.

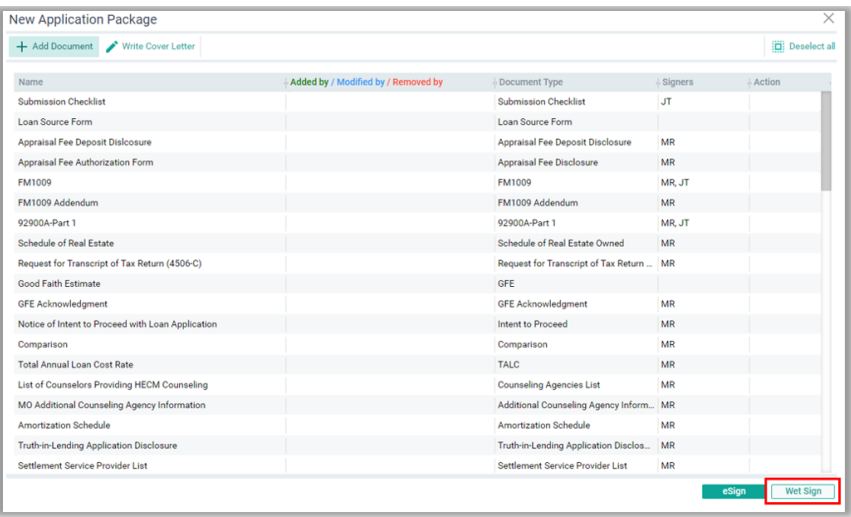

#### Allow the documents to process

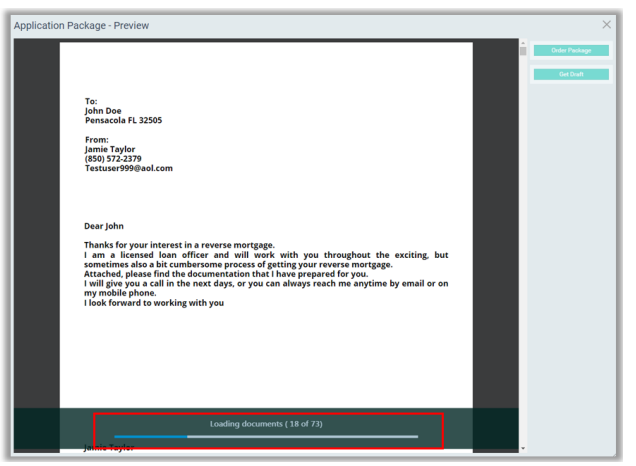

Mutual of Omaha Mortgage, Inc. dba Mutual of Omaha Reverse Mortgage, NMLS ID 1025894. 3131 Camino Del Rio N 1100, San Diego, CA 92108. These materials are not from HUD or FHA and the document was not approved by HUD, FHA or any Government Agency. Subject to credit approval. For licensing information, go to: www.nmlsconsumeraccess.org #872634782

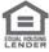

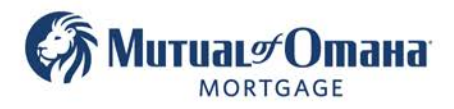

倡

# **7. Click the "Order Package"**

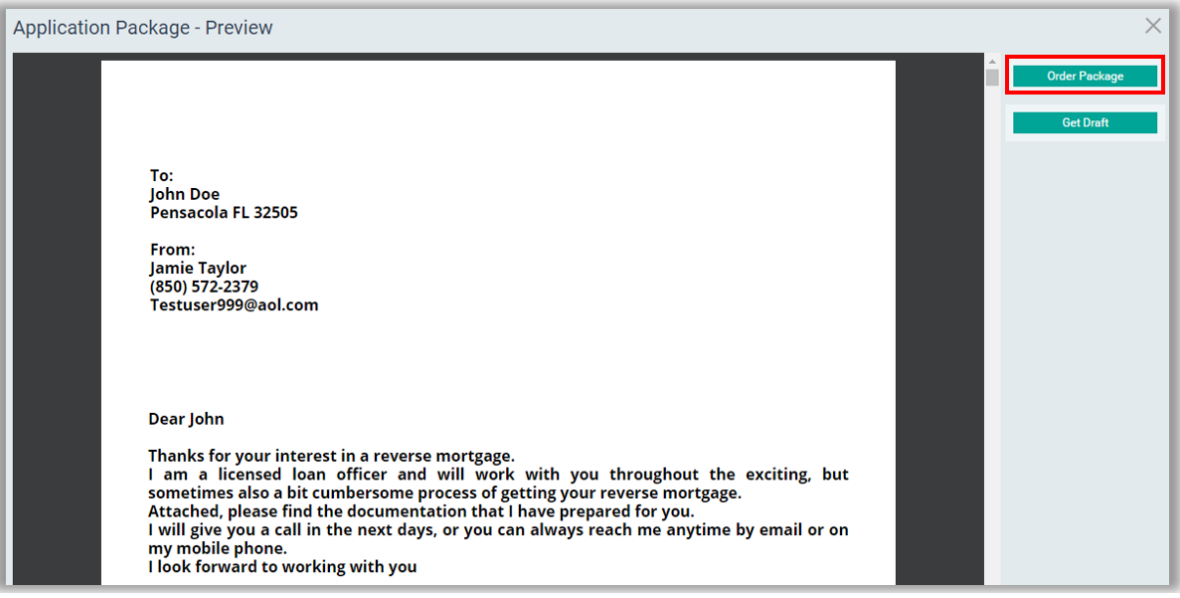

#### Allow the documents to process

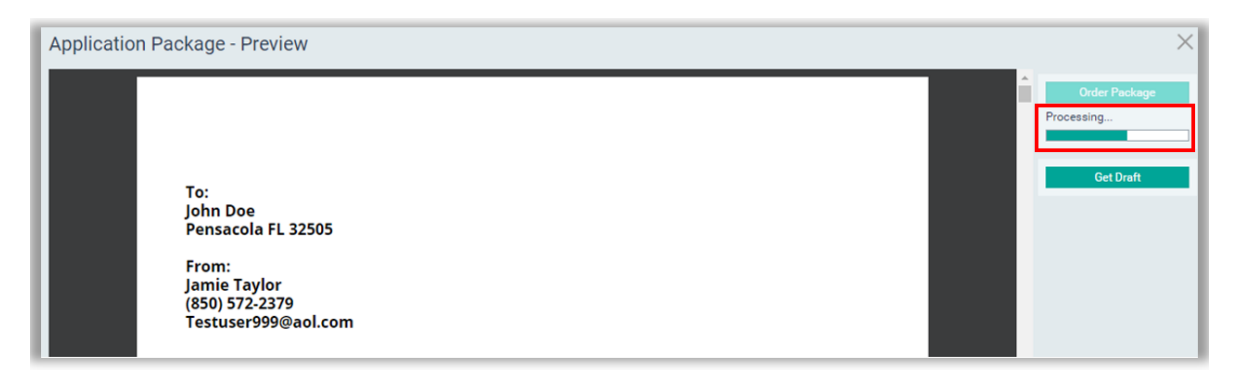

Mutual of Omaha Mortgage, Inc. dba Mutual of Omaha Reverse Mortgage, NMLS ID 1025894. 3131 Camino Del Rio N 1100, San Diego, CA 92108. These materials are not from HUD or FHA and the document was not approved by HUD, FHA or any Government Agency. Subject to credit approval. For licensing information, go to: www.nmlsconsumeraccess.org #872634782

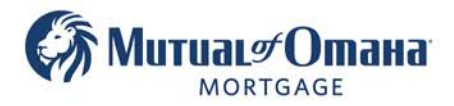

### **8. Click "Send to Printer"**

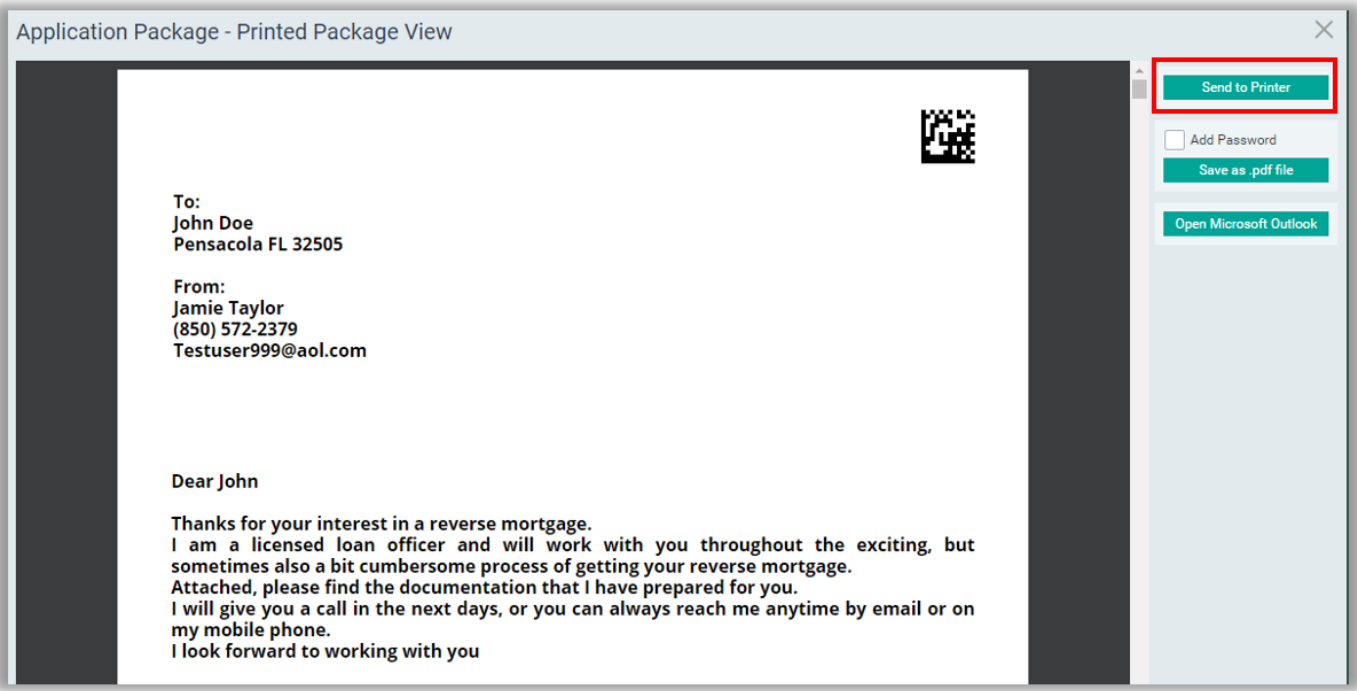

You can now choose to:

- Print the Application
- Save the as PDF

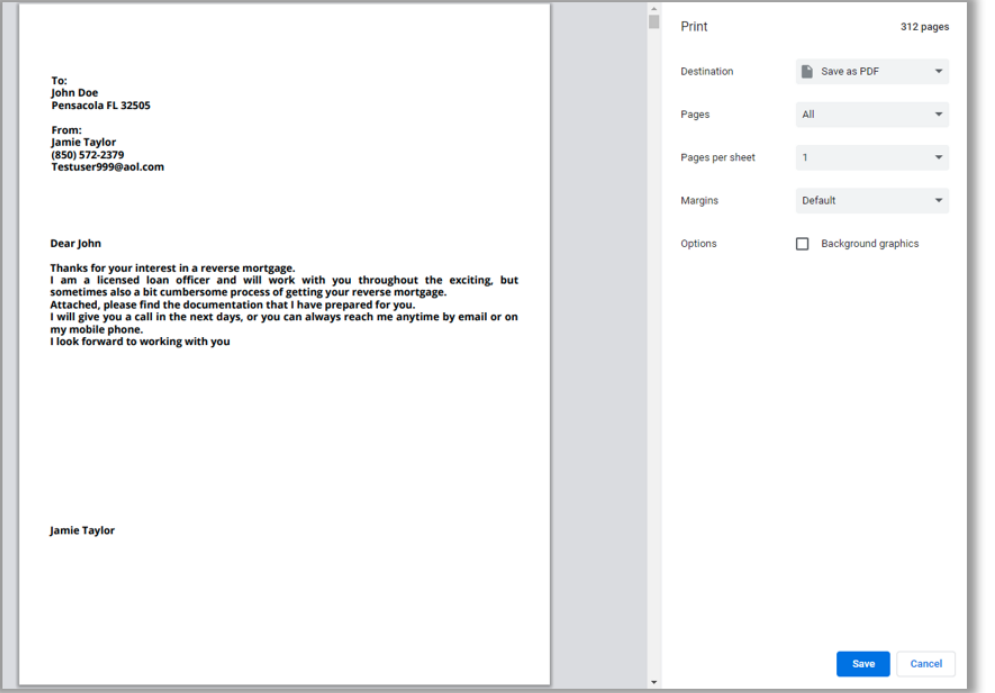

Mutual of Omaha Mortgage, Inc. dba Mutual of Omaha Reverse Mortgage, NMLS ID 1025894. 3131 Camino Del Rio N 1100, San Diego, CA 92108. These materials are not from HUD or FHA and the document was not approved by HUD, FHA or any Government Agency. Subject to credit approval. For licensing information, go to: www.nmlsconsumeraccess.org #872634782

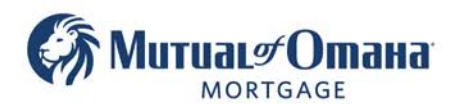

# **9. To Upload Signed Application**

- Click "Documents"
- Drag and drop or upload the signed Application

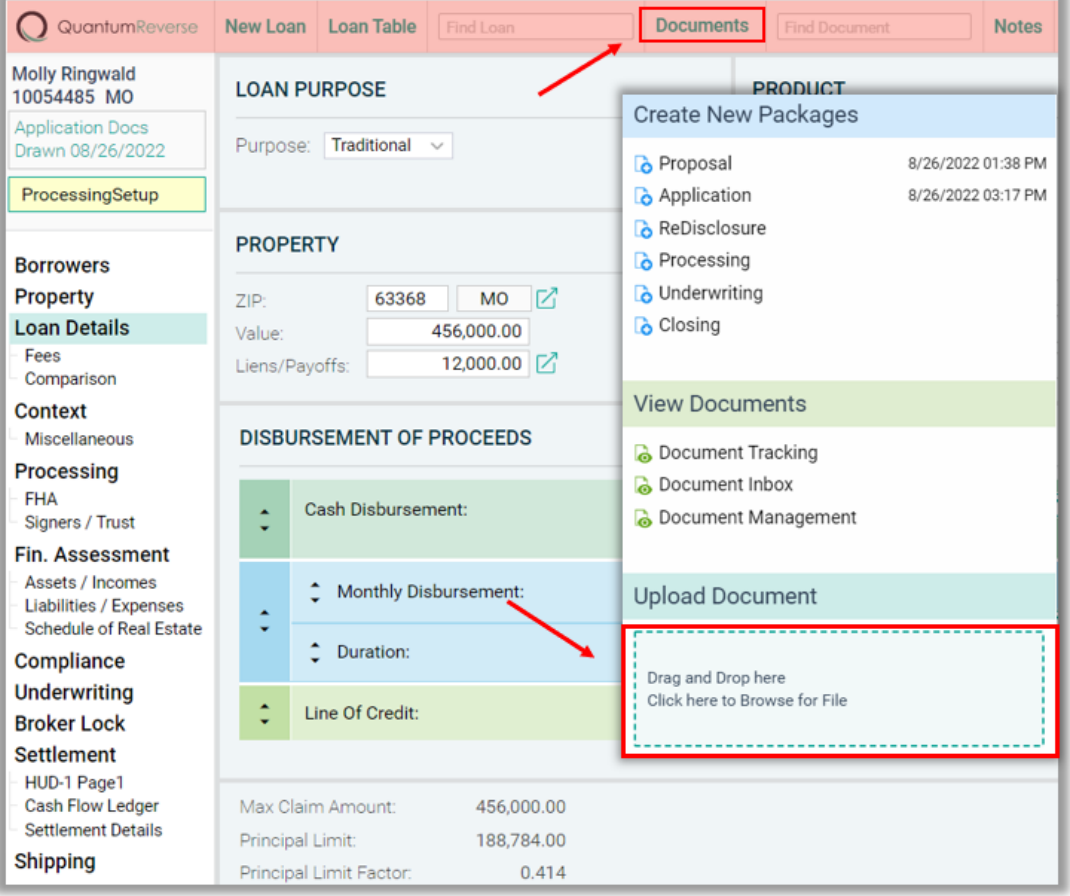

Mutual of Omaha Mortgage, Inc. dba Mutual of Omaha Reverse Mortgage, NMLS ID 1025894. 3131 Camino Del Rio N 1100, San Diego, CA 92108. These materials are not from HUD or FHA and the document was not approved by HUD, FHA or any Government Agency. Subject to credit approval. For licensing information, go to: www.nmlsconsumeraccess.org

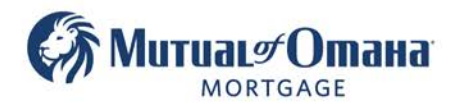

### **10. Use the radio button to select the appropriate document type then Click "Next"**

**Note:** The system will read the document and automatically fill in the blank with the word "Application" if it fails to do so, you can manually type in the word.

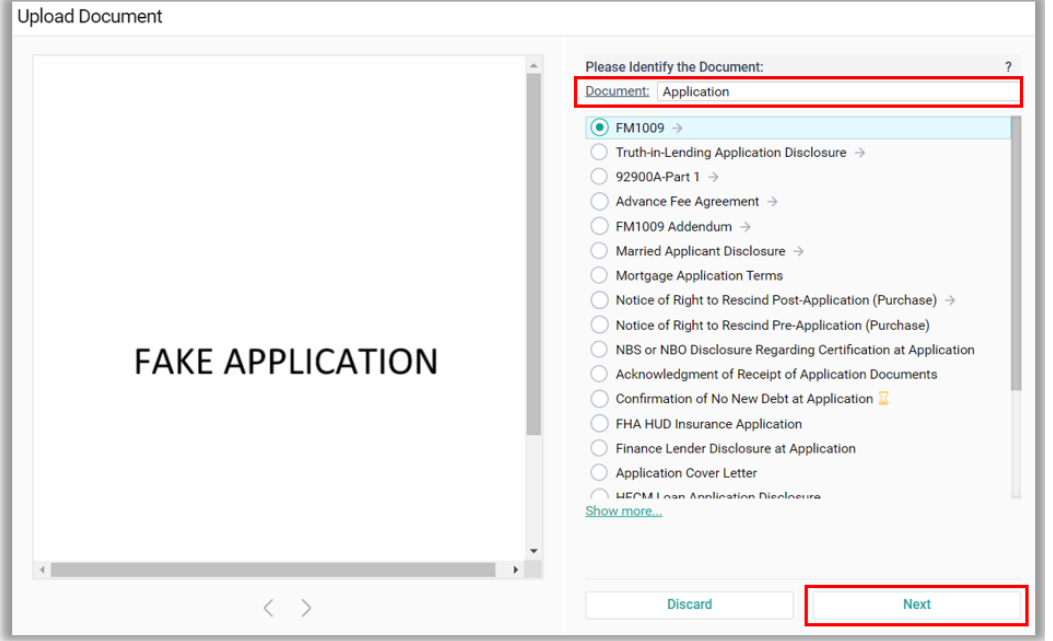

#### **11. Choose the appropriate package the Application is part of then click "Finish"**

**Note:** The window will automatically close.

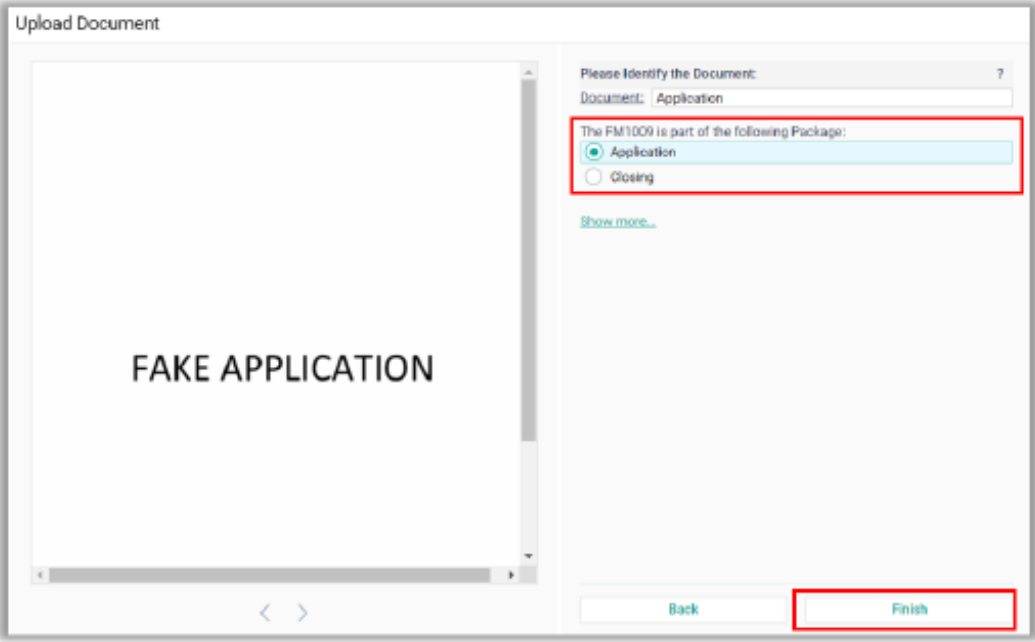

Mutual of Omaha Mortgage, Inc. dba Mutual of Omaha Reverse Mortgage, NMLS ID 1025894. 3131 Camino Del Rio N 1100, San Diego, CA 92108. These materials are not from HUD or FHA and the document was not approved by HUD, FHA or any Government Agency. Subject to credit approval. For licensing information, go to: www.nmlsconsumeraccess.org

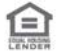

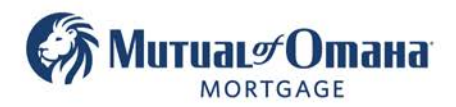

**Note:** You can submit more than one document at time. (ex: App, income docs, Title, etc.)

- Drag and drop or upload the documents
- Start typing any word in the blank search field to populate radio buttons
- Select the "**I am not sure, or other/multiple Documents**" radio button
- Click "Finish"
- The window will automatically close

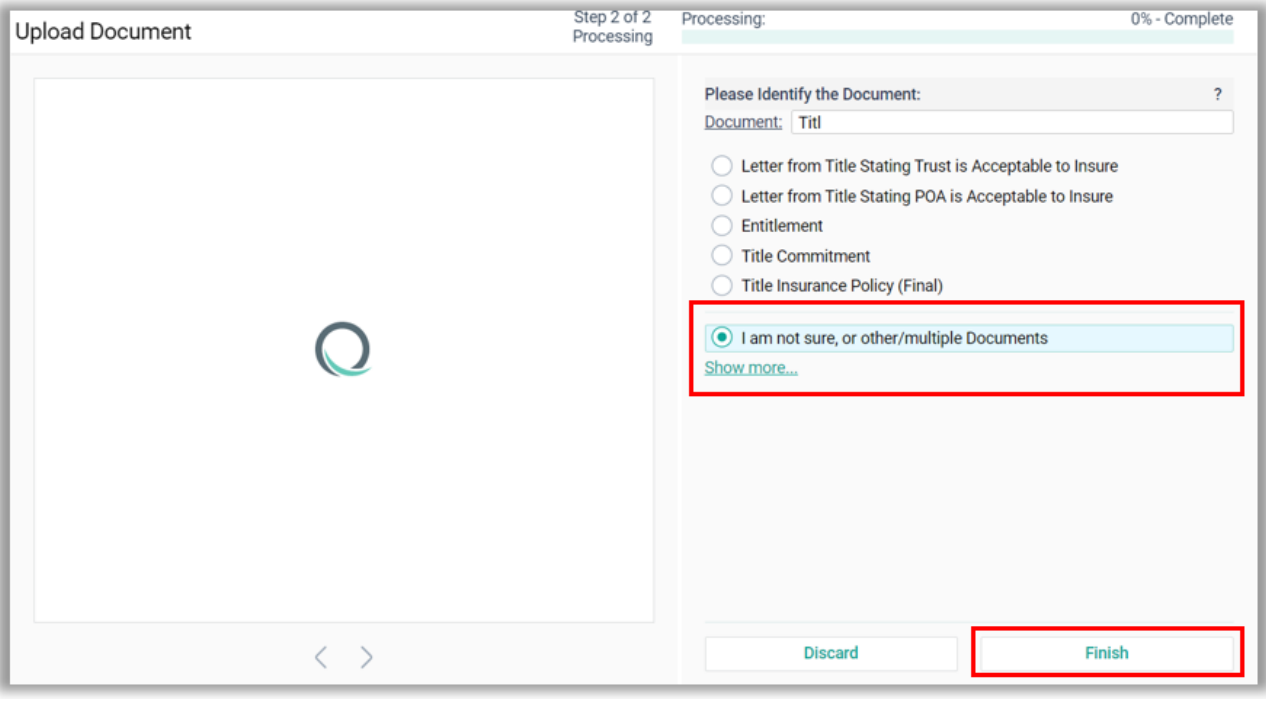

Mutual of Omaha Mortgage, Inc. dba Mutual of Omaha Reverse Mortgage, NMLS ID 1025894. 3131 Camino Del Rio N 1100, San Diego, CA 92108. These materials are not from HUD or FHA and the document was not approved by HUD, FHA or any Government Agency. Subject to credit approval. For licensing information, go to: www.nmlsconsumeraccess.org

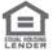

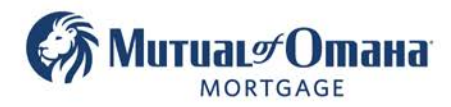

#### **Note: -**

- When the documents have been uploaded, the system should recognize they have been signed.
- The signature verification in the tracker will only display 60% completed regardless of the actual completion progress.
- ALWAYS open and view the scanned document to ensure signatures are present before submitting to lender.
- The missing warning does not hinder the process, you can move forward with the loan after confirming all signatures are present.
- If the system did **not** recognize signatures and displays 0% progress, open and view the scanned documents to ensure signatures are present before submitting to the lender.

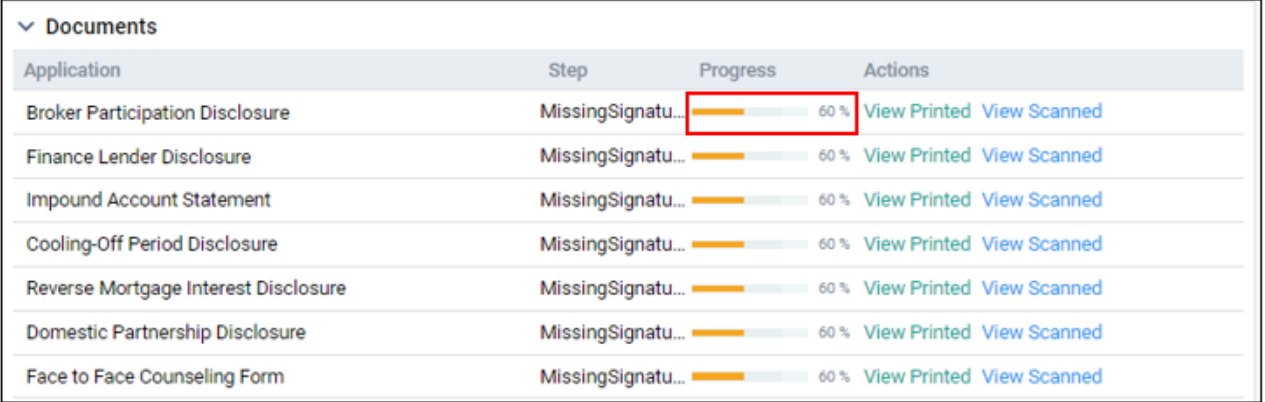

Looking at the loan card on the dashboard, the status will have changed to "Processing Setup"

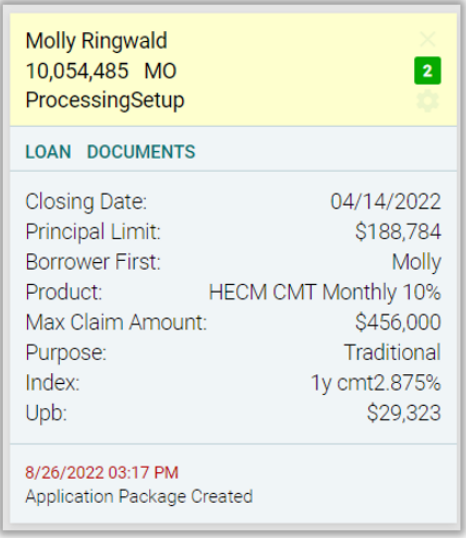

**Note:** "Processing Setup" will only display if the Counseling Certificate has been uploaded.